### MANUAL DE L'ASSISTENT TELEMÀTIC per a la SOL·LICITUD D'ADMISSIÓ de l'alumnat en els centres docents públics i privats concertats EDUCACIÓ SECUNDÀRIA i BATXILLERAT

Abans de sol·licitar la **clau d'admissió,** tingueu en compte el següent:

Si teniu dos o més fills o filles que participaran en el procés d'admissió del mateix ensenyament, heu de crear tantes claus d'admissió com fills o filles completaran la sol·licitud. Per exemple, el cas d'una família amb dos fills/as que els matricularan en Educació Secundària Obligatòria, un en 2ESO i l'altre en 4ESO, haurà de crear dos usuaris diferents, un per a cada fill/a.

1. Si teniu dos fills o filles que participaran en el procés d'admissió de diferent ensenyament (per exemple, un per a Educació Infantil, i un altre per a Educació Primària), podeu utilitzar la mateixa clau d'admissió per a les dues convocatòries. Simplement, accediu a l'assistent d'Educació Infantil i a l'assistent d'Educació Primària amb la mateixa clau d'admissió; és a dir, amb el mateix usuari i la mateixa contrasenya.

En definitiva, amb una clau d'admissió només podeu presentar una sol·licitud per cada ensenyament.

En la pàgina web de la Conselleria d'Educació, Cultura i Esport, concretament en [https://portal.edu.gva.es/telematricula/,](https://portal.edu.gva.es/telematricula/) trobareu els enllaços per a accedir a cadascun dels assistents telemàtics. En seleccionar, per exemple, el d'Educació Infantil, accedireu a una pantalla similar a la següent:

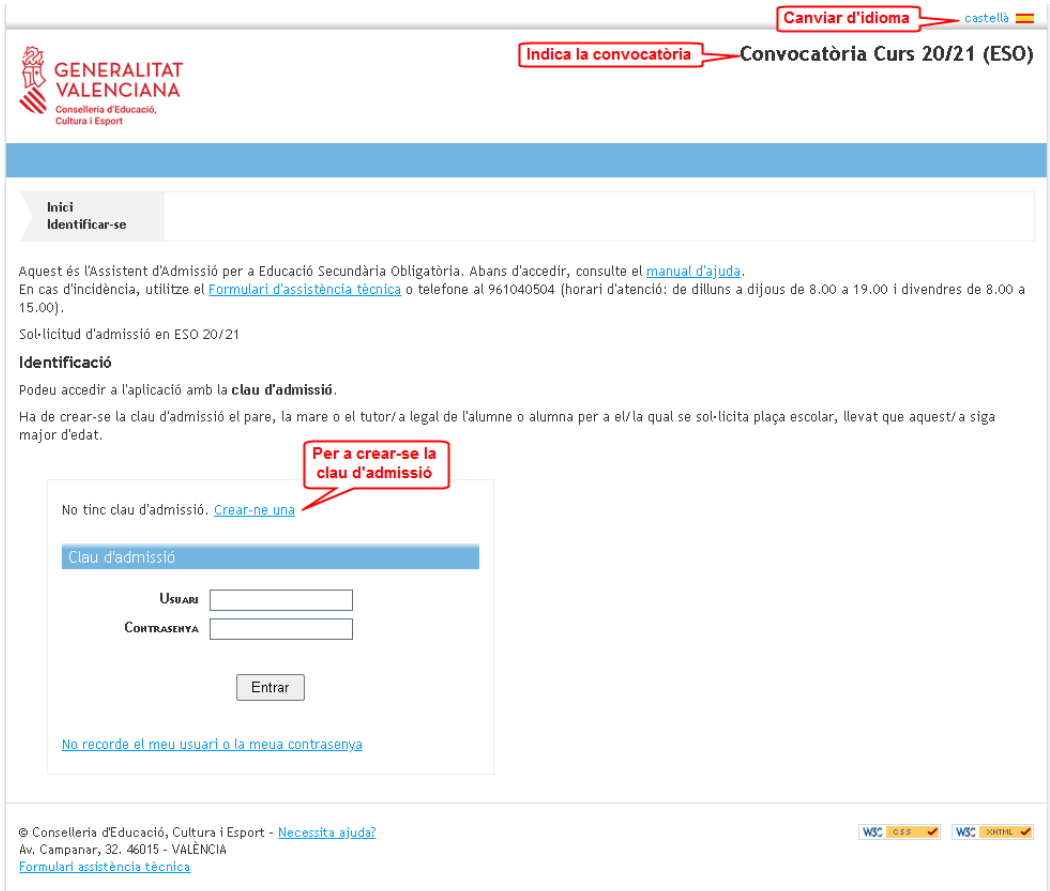

Escriviu el vostre usuari i verifiqueu que no haja sigut utilitzat per una altra persona.

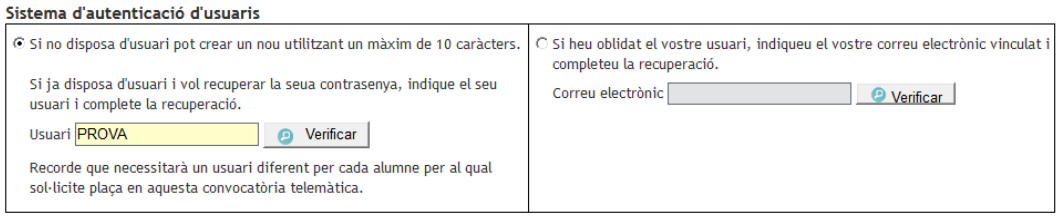

En el cas que no haja sigut utilitzat, s'obrirà la pantalla perquè completeu el vostre correu electrònic i seleccioneu un dels dos mètodes d'identificació:

1.Indique l'adreça de correu electrònic i confirme-la.

2.a) Mitjançant DNI o NIE. Complete els camps sol·licitats per a contrastar la informació introduïda.

Disposad'una ajuda prement sobre  $\bigcirc$ . En l'annex que es troba al final d'aquest manual trobarà la informació sobre: Com localitzar el número de document i el número de suport, IDESP, IXESP o número de certificat? Pot accedir prement [ací](#page-9-0) també.

2.b) Mitjançant signatura digital (certificat electrònic), DNI electrònic, clau permanent o clau PIN. No requereix completar cap camp per a la identificació.

Amb l'usuari que esteu generant podreu presentar la sol·licitud d'un únic participant en cada convocatòria telemàtica. Per tant, si necessita presentar la sol·licitud de diversos alumnes utilitzant un mateix assistent telemàtic, heu de generar un usuari diferent per a cadascun d'ells.

Correu de l'Usuari

Indique l'adreça de correu electrònic que s'utilitzarà per a completar l'alta de l'usuari.

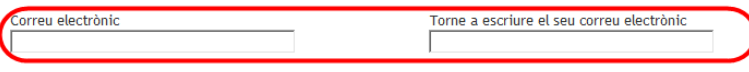

#### Mètode d'identificació

Seleccioneu la manera d'identificar-vos per a obtindre l'usuari d'accés a la convocatòria

Si no podeu identificar-vos amb cap de les opcions indicades, acudiu al centre educatiu que sol·liciteu com a primera opció amb un document que acredite la vostra identitat. Si la plaça que sol·liciteu és per a Formació Professional, podeu acudir a qualsevol centre docent públic o privat concertat de la Comunitat Valenciana en el qual s'impartisca aquest ensenvament.

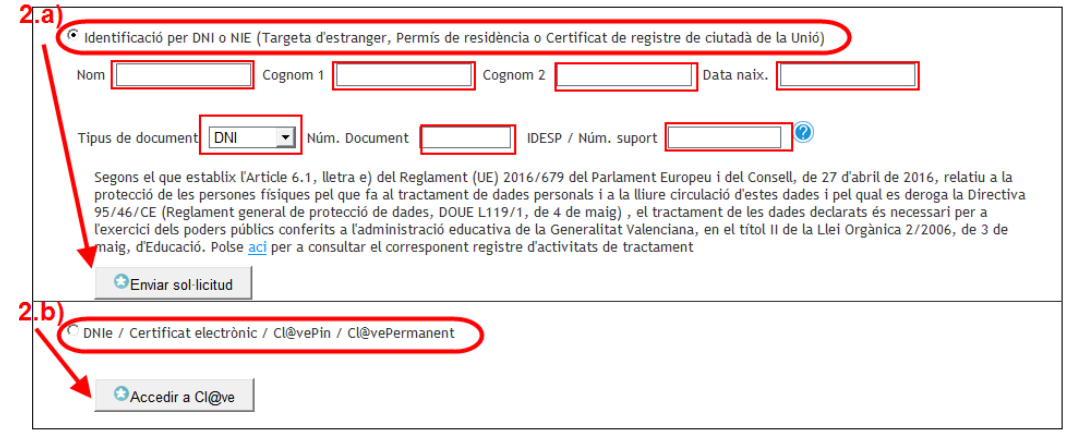

Si trieu l'opció 2.b), accedireu a la següent pantalla.

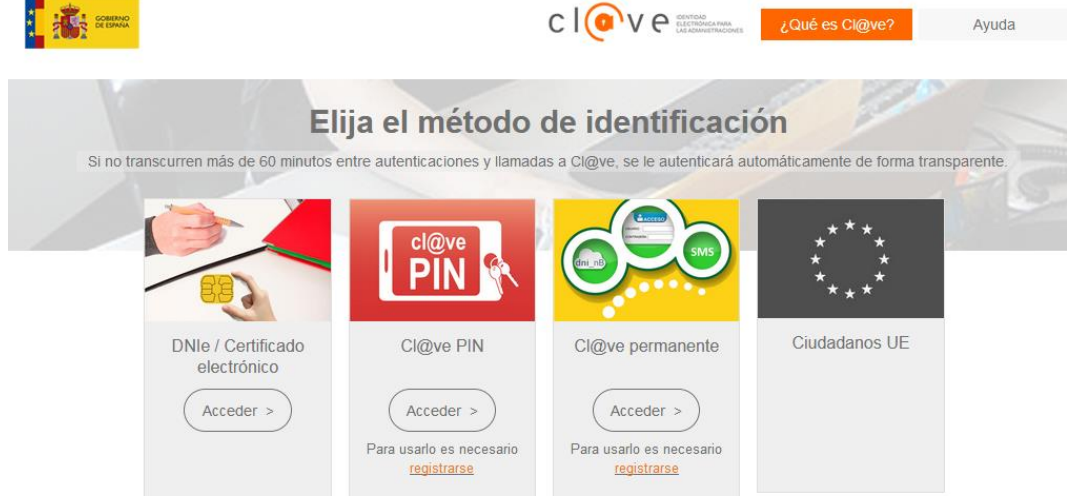

Seleccioneu l'opció que voleu. A continuació, apareixerà un missatge indicant:

S'ha enviat un correu electrònic de verificació

S'ha enviat un correu electrònic per a verificar l'usuari i permetre l'accés a l'aplicació. Polse en l'enllaç per a verificar l'usuari.

Comproveu la vostra safata d'entrada o de correu brossa.

Verificació d'Usuari de l'Assistent Telemàtic / Verificación de Us **Contractor** 

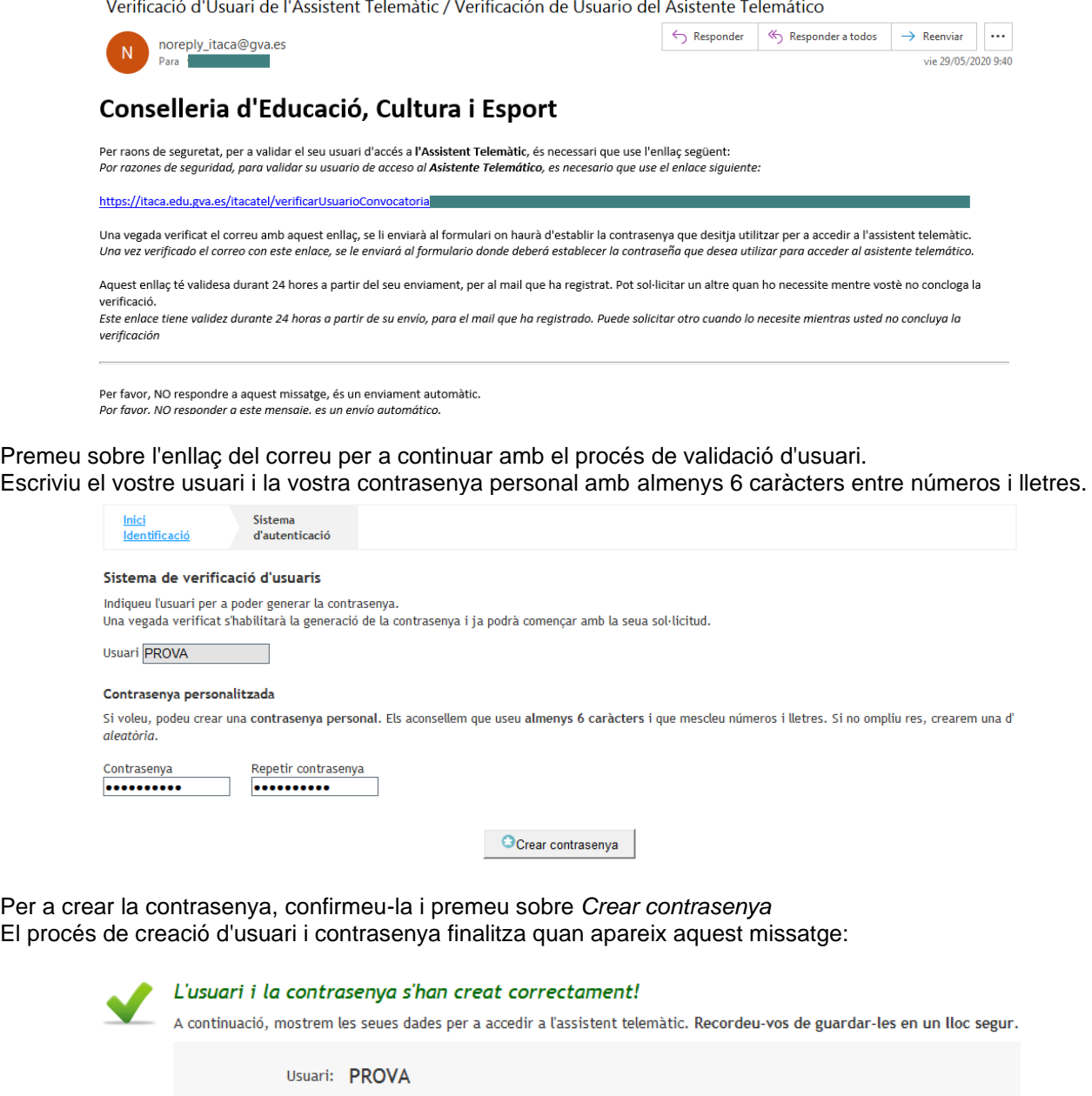

Començar la sol·licitud En aquest moment ja podeu començar a completar la sol·licitud d'admissió. L'assistent anirà presentant pantalles que heu de llegir i completar detingudament.

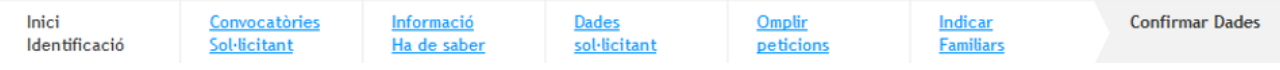

#### **Informació que heu de saber**

Aquesta pantalla ofereix al sol·licitant el següent tipus d'informació:

- Enllaç per a canviar de contrasenya.
- Informació sobre les sol·licituds gestionades per l'usuari.
- Sol·licituds anul·lades per l'usuari.
- Informació de l'últim accés de l'usuari al sistema.
- Informació sobre el temps restant fins a final del procés de presentació per a l'usuari.
- Informació sobre els passos que heu de fer per a presentar la sol·licitud

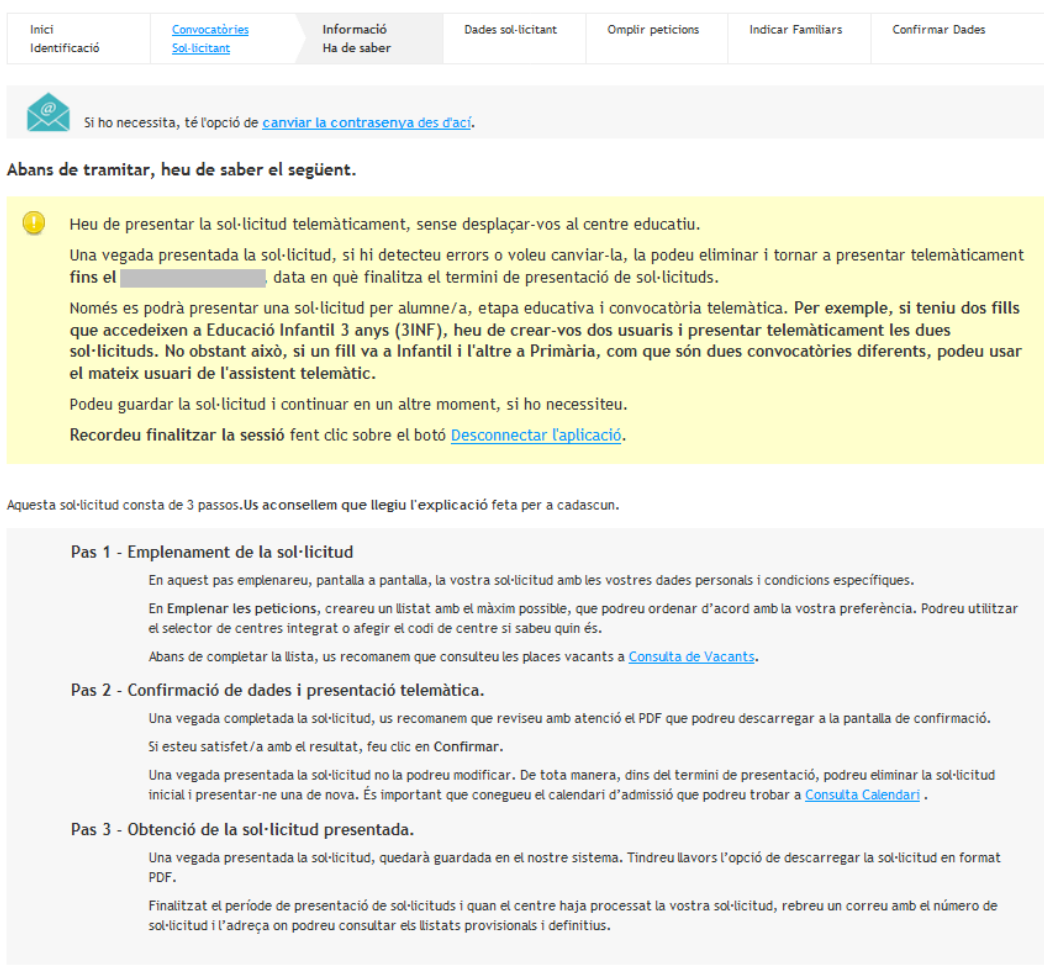

#### Recordeu:

- No heu d'adjuntar cap document escanejat en aquesta sol·licitud.
- Completeu tots els camps necessaris de la sol·licitud.
- Consulteu les places vacants dels centres que seleccionareu. Si seleccioneu un centre en el qual no hi ha vacants per al curs que sol·liciteu, és una opció que perdeu. Per a això, accediu a l'apartat de *Consulta de vacants* en la web<https://portal.edu.gva.es/telematricula/>

**Z** començar

- Podeu demanar fins a un màxim de 10 centres educatius.
- Marqueu les circumstàncies personals que corresponguen.
- No heu de presentar físicament la sol·licitud en el centre.
- La sol·licitud es presenta telemàticament dins del termini establit.
- Rebreu en el vostre correu electrònic instruccions per a consultar els resultats provisionals i definitius de l'adjudicació de places.
- Heu de formalitzar la matrícula en el centre que se us assigne. Per a això, heu de posar-vos en contacte amb el centre educatiu i aportar la documentació requerida.
- No oblideu marcar aquesta opció perquè se us valore el criteri d'RVI/AEAT

Autoritze que es consulten les meues dades per a la valoració dels criteris de RVI/AEAT

Podeu trobar més informació en les *Preguntes més freqüents*:

<https://portal.edu.gva.es/telematricula/>

### **Dades del sol·licitant:**

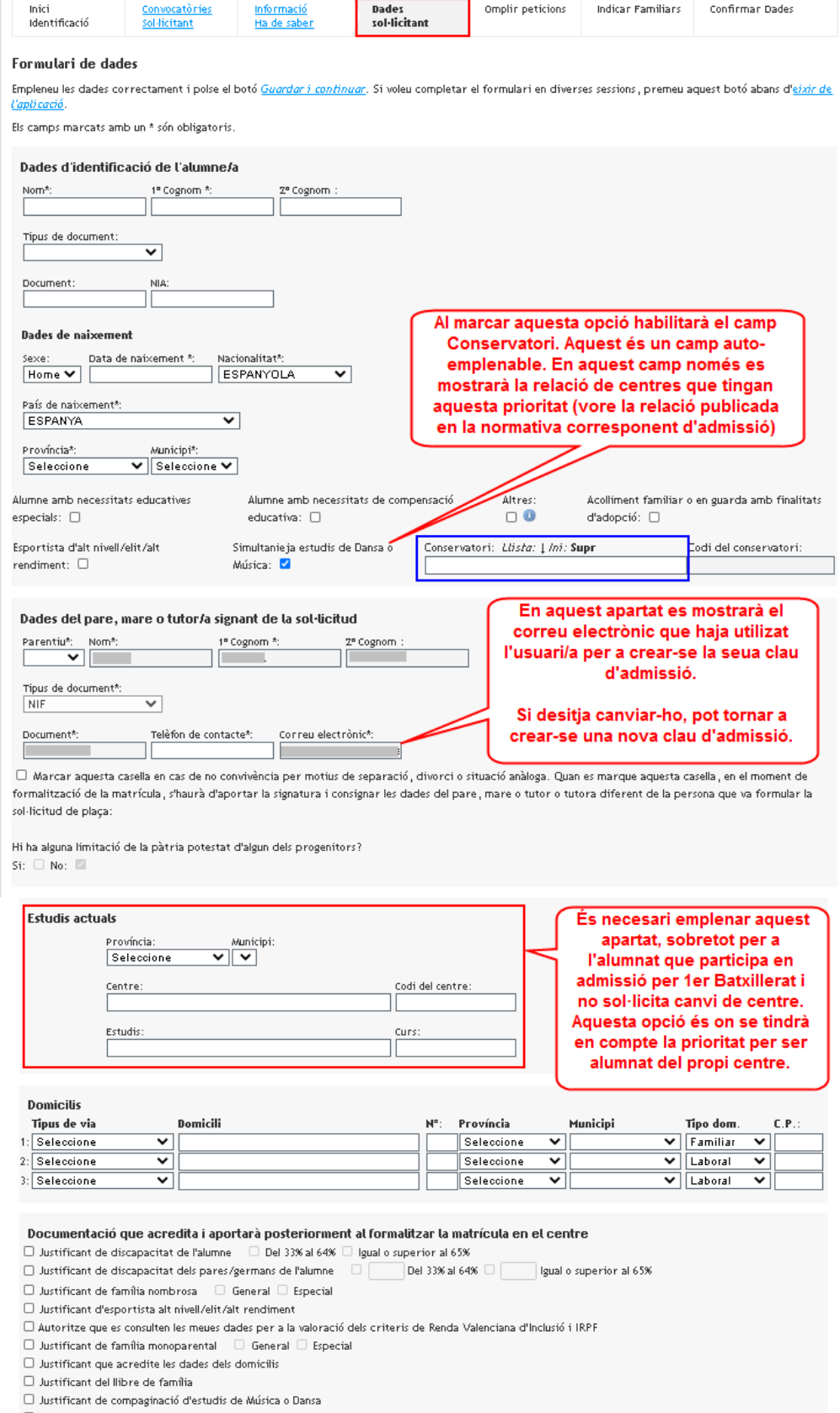

 $\Box$ Justificant d'alumne amb necessitats educatives especials o de compensatòria

□ Justificant d'alumne anno necessitats equicatives especiais o de compensatoria<br>□ Justificant d'altres circumstàncies familiars i/o acolliment o en guarda amb finalitats d'adopció (article 17 del DECRET 40/2016 i article

Guardar i continuar

Complete les dades corresponents als '**Estudis actuals**' (centre, estudis i curs). És molt important emplenar aquest apartat per a donar-li la prioritat corresponent a l'alumnat de 4t ESO que participa per a l'admissió de 1r Batxillerat sense canviar de centre.

**Emplenar peticions.** Seleccioneu els centres educatius fent clic en el botó indicat.

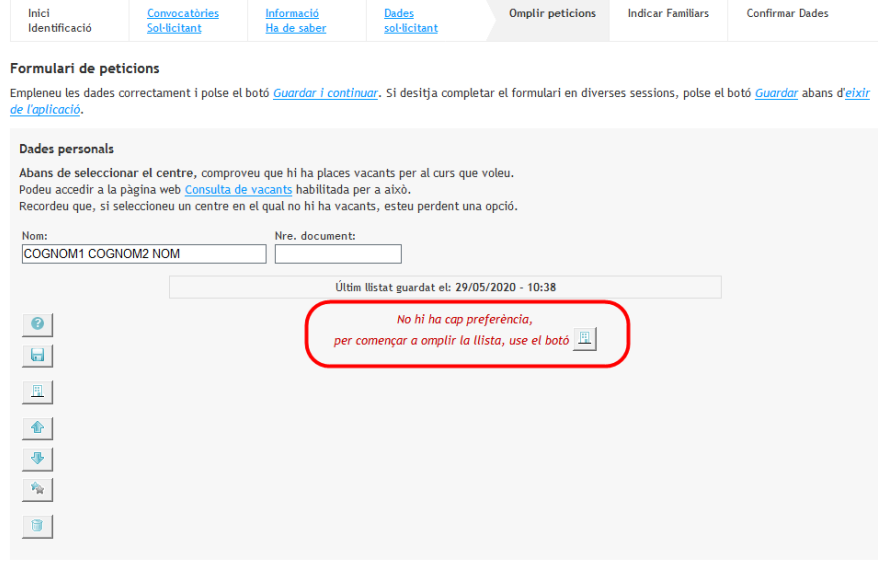

Guardar i continuar

Premeu sobre el botó *Seleccionar centres* per a afegir a la llista els centres que voleu, fins a un màxim de 10 centres.

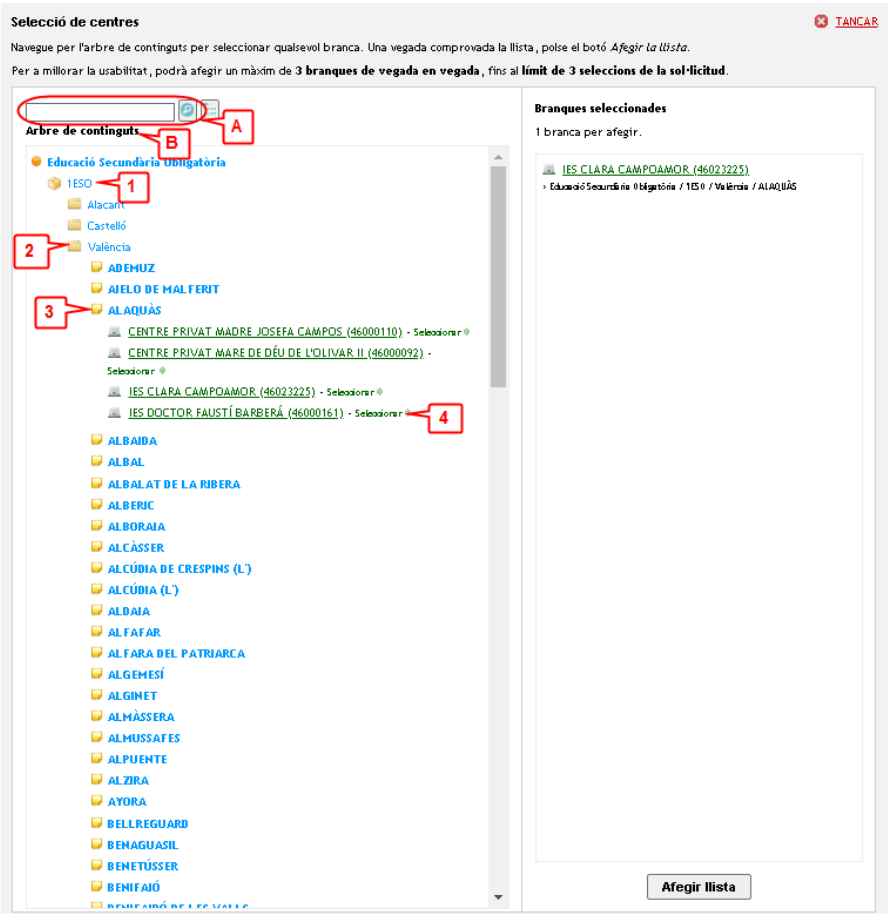

- **A)** Podeu escriure directament el codi de centre, si el coneixeu.
- **B)** Podeu obrir l'arbre de continguts, fent clic **(1)** en el curs, després **(2)** a la província, després **(3)** a la localitat i, finalment, **(4)** seleccionar el centre desitjat.

Una vegada seleccionats, podeu canviar-ne l'ordre arrossegant-los o utilitzant les fletxes de pujar i baixar. Una vegada seleccionats tots els centres, premeu sobre *Guardar i continuar***.**

### **Indicar familiars**

En la pantalla de familiars heu de completar tots els camps necessaris per a poder guardar i continuar.

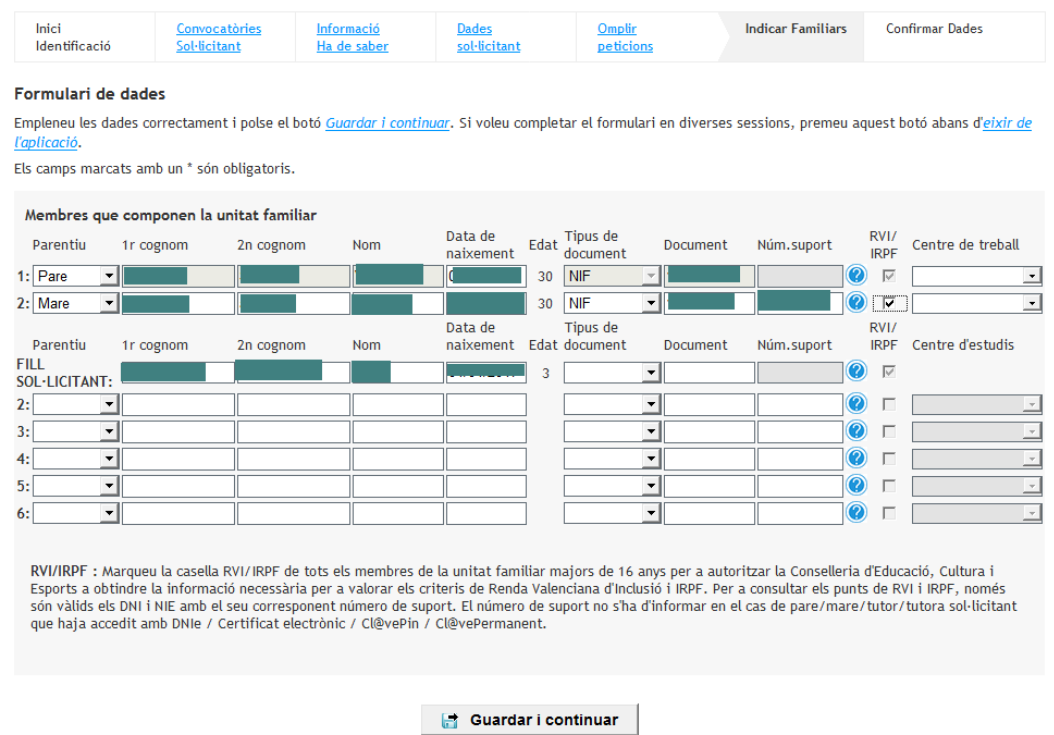

Si el **pare i/o la mare són treballadors d'algun centre dels sol·licitats**, ha d'indicar-lo en la columna **"Centre de treball"** seleccionant del desplegable el que corresponga.

En el cas que el sol·licitant tinga més fills, complete les línies necessàries. **Si té germans en algun centre dels sol·licitats**, ha d'indicar-lo en la columna **"Centre d'estudis"** seleccionant del desplegable el que corresponga.

#### Recordeu:

Marqueu la casella AEAT/RVI de tots els membres de la unitat familiar majors de 16 anys per a autoritzar la Conselleria d'Educació, Cultura i Esports a obtindre la informació necessària per a valorar els criteris d'RVI i AEAT.

Per a consultar els punts d'RVI i AEAT, només són vàlids els DNI i NIE amb el corresponent número de suport.

#### **Confirmar dades**

Per a acabar, accedireu a la pantalla de *Confirmar dades.* En aquesta, després d'acceptar les condicions indicades per a tramitar la sol·licitud, podreu *Confirmar* la sol·licitud. El fet de confirmar-la equival a presentarla telemàticament.

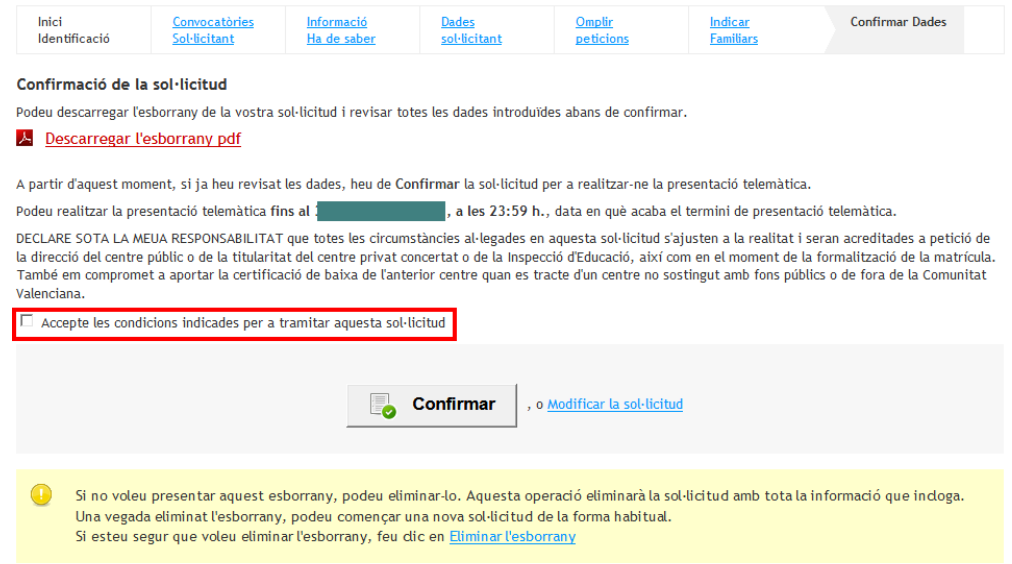

També podeu imprimir un esborrany per a realitzar les comprovacions oportunes, modificar la sol·licitud abans de presentar-la o també eliminar l'esborrany i començar de nou. Després de confirmar la sol·licitud, es mostrarà la següent pantalla:

#### **Imprimir la sol·licitud**

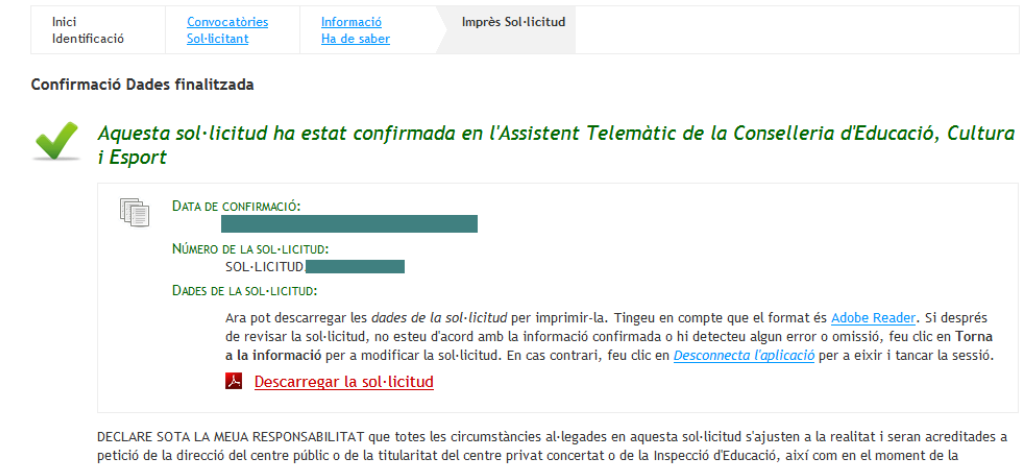

formalització de la matrícula. També em compromet a aportar la certificació de baixa de l'anterior centre quan es tracte d'un centre no sostingut amb fons públics o de fora de la Comunitat Valenciana.

#### D Tornar a la informació

Des d'ací podreu descarregar la sol·licitud original. NO cal que la porteu al centre, perquè la sol·licitud ja es troba en el sistema.

Una vegada presentada telemàticament, si premeu sobre *Tornar a la informació*, apareixerà la següent informació:

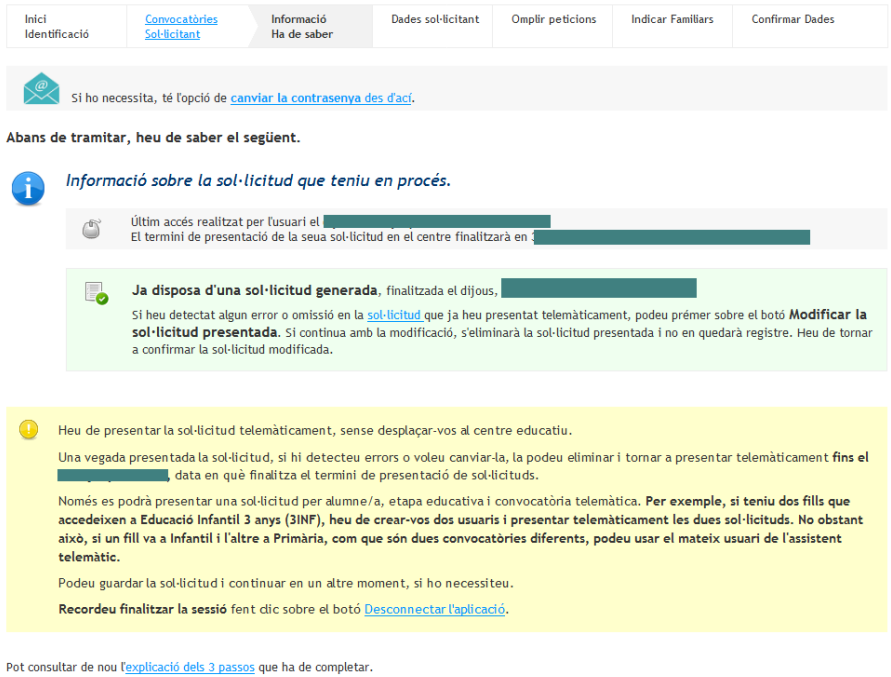

 $\boxed{\phantom{a}^{\prime}}$  Modificar sol·licitud presentada $\phantom{a}$ 

Si premeu sobre *Modificar sol·licitud presentada,* eliminareu automàticament la sol·licitud que heu presentat telemàticament, per la qual cosa haureu de tornar a confirmar la nova sol·licitud.

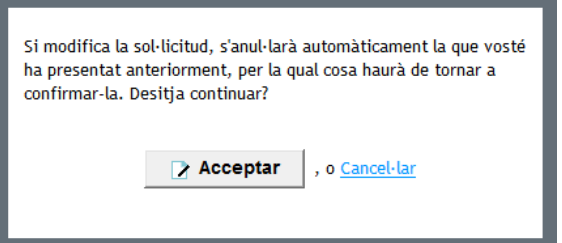

#### **Correu electrònic amb el número de sol·licitud**

El centre no podrà processar les sol·licituds telemàtiques fins que finalitze el termini de presentació. Per això, des del moment que presenteu la sol·licitud telemàticament fins que el centre processa la vostra sol·licitud en el sistema, poden passar uns quants dies.

Quan el centre processe la vostra sol·licitud, rebreu un correu electrònic amb el número de sol·licitud i el número d'identificació de l'alumne/a (NIA) que teniu assignat.

És important que conserveu aquest correu, perquè, juntament amb les dades facilitades (NIA i número de sol·licitud) i la data de naixement de l'alumne/a, podreu consultar en línia els resultats provisionals i definitius del llistat d'admesos.

No heu de desplaçar-vos al centre per a comprovar els llistats quan es facen públics. S'habilitarà un enllaç en la web <https://portal.edu.gva.es/telematricula/> a aquest efecte.

#### **IMPORTANT**:

No oblideu que, segons el calendari d'admissió, després de la publicació de les llistes definitives, heu de formalitzar la matrícula en el centre que us admeta. Si no confirmeu la matrícula, s'entendrà que renuncieu a la plaça que se us ha assignat. Poseu-vos en contacte amb el centre per a finalitzar el procés de matrícula.

# <span id="page-9-0"></span>COM LOCALITZAR EL NÚMERO DE DOCUMENT I EL NÚMERO DE SUPORT, IDESP, IXESP O NÚMERO DE CERTIFICAT?

Aquesta guia us ajudarà a localitzar el número de document i el número de suport en el vostre document d'identitat. Si disposeu de DNI, consulteu l'apartat 1. Si disposeu d'una targeta d'estranger, permís de residència o certificat de registre de ciutadà de la Unió en el qual conste un NIE, consulteu l'[apartat 2.](#page-10-0)

# **1. DNI**

### **a) El número del document (DNI):**

- Està format per huit caràcters numèrics i una lletra. Si el vostre DNI té menys de huit caràcters numèrics, completeu-lo amb zeros a l'esquerra:
	- 1234567A **DE** 01234567A
- Introduïu el DNI sense guions ni espais:

12345678-A **22345678A** 

# **b) El número de suport / IDESP:**

- Es troba en l'anvers del DNI, davall de la data de naixement, com podeu observar en la imatge de la dreta.
- Està format per tres lletres i sis caràcters numèrics. Introduïu-lo sense guions. Exemple: **AAA123456**

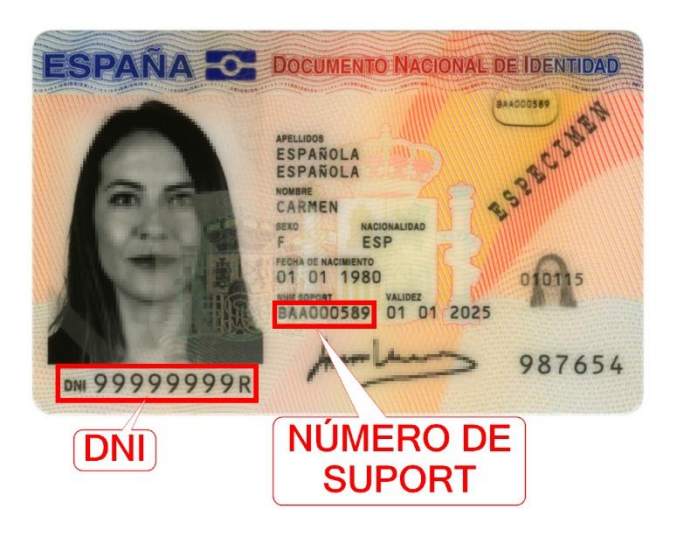

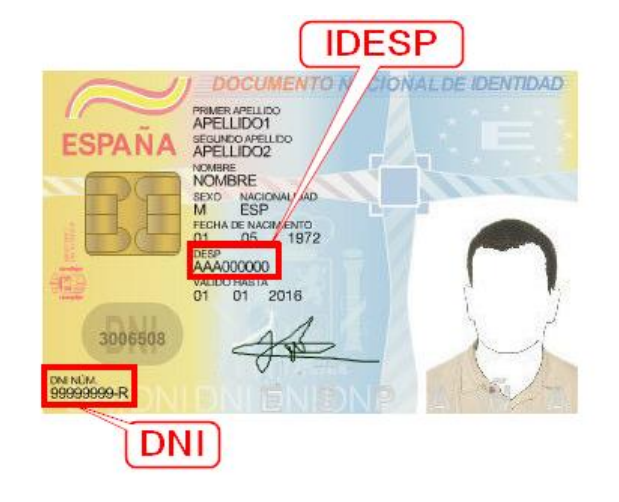

- <span id="page-10-0"></span>**2. NIE (targeta d'estranger, permís de residència o certificat de registre de ciutadà de la Unió).**
	- **2.1. Targeta d'estranger o permís de residència**:
	- **a) El número del document (NIE):**
	- Està format per una lletra inicial, set caràcters numèrics i una lletra final.

Exemple: **X0123456A**

• Introduïu el NIE sense guions ni espais:

X 0234567-A X0234567A

# **b) L'IXESP:**

- Es troba en l'anvers de la targeta d'estranger o permís de residència, com podeu observar en les imatges de la dreta.
- Comença per una lletra seguida de huit caràcters numèrics.

### Exemple: **E01234567**

### **2.2. Certificat de registre de ciutadà de la Unió**

- **a) El número del document (NIE):**
- Està format per una lletra inicial, set caràcters numèrics i una lletra final. Exemple: **X0123456A**
- Introduïu el NIE sense guions ni espais: X 023456-A X0234567A

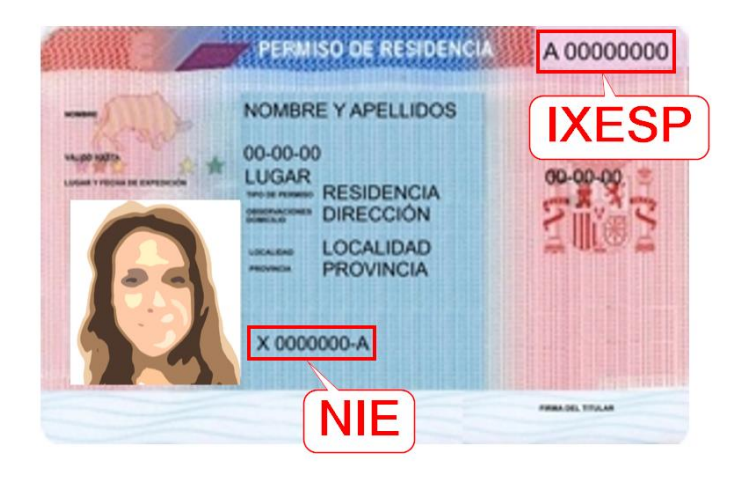

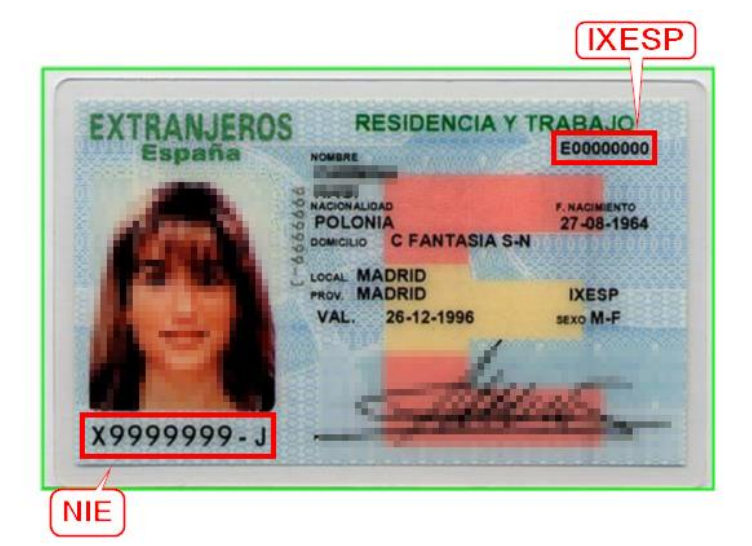

### **b) El número de certificat:**

• S'ha d'introduir precedit per la lletra C. Si el vostre número de certificat té menys de huit dígits, completeu-lo amb tants zeros a l'esquerra com siguen necessaris per a arribar als huit dígits. Aquests zeros s'afegiran a continuació de la C:

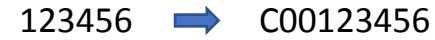

• Es troba en el cantó inferior del revers dels certificats en format targeta. En els certificats més antics en format A4, es troba en el cantó superior de l'anvers. Podeu observar la ubicació del número de certificat en les següents imatges.

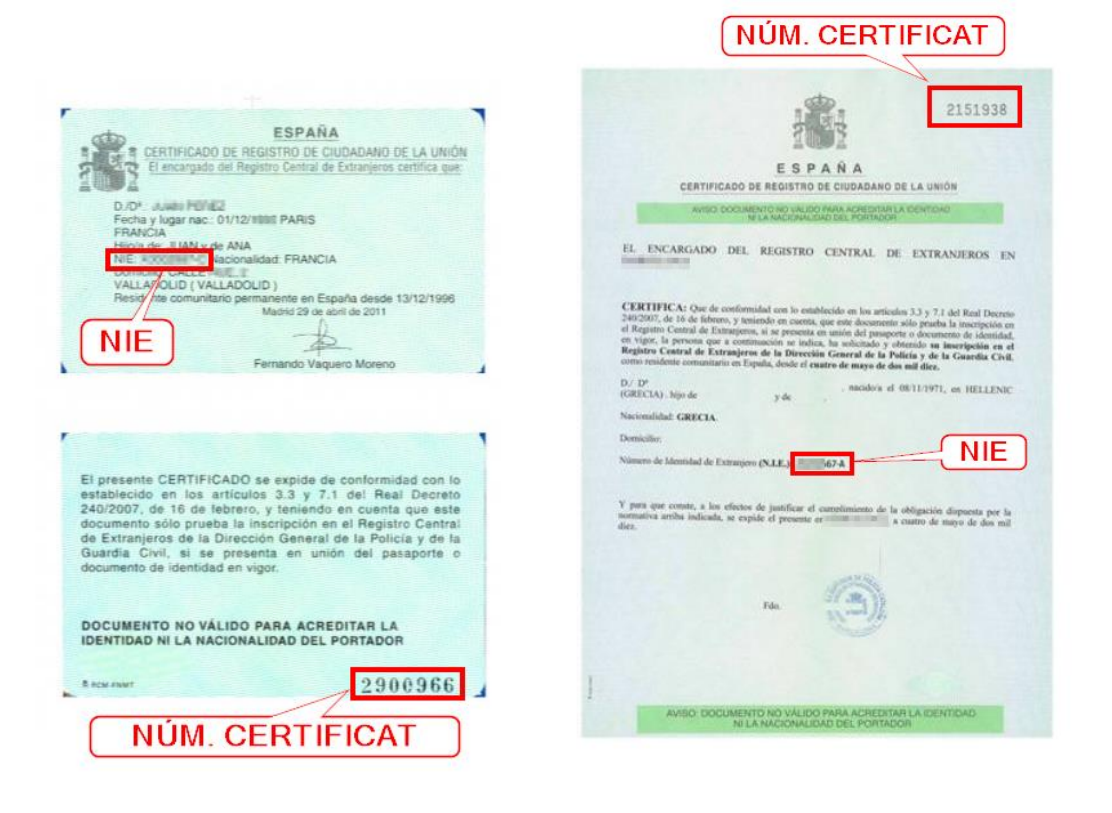